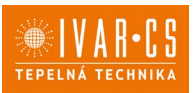

# **1) Výrobek: WEBSERVER - PRO FANCOILY**

# **2) Typ: IVAR.737 (ESW737II)**

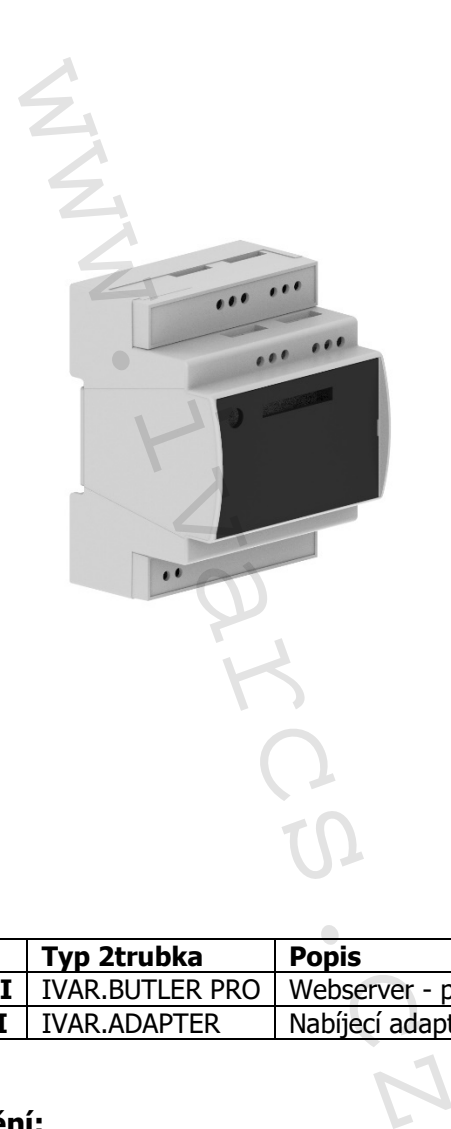

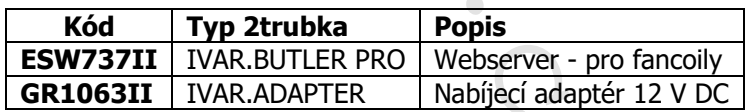

### **3) Důležité upozornění:**

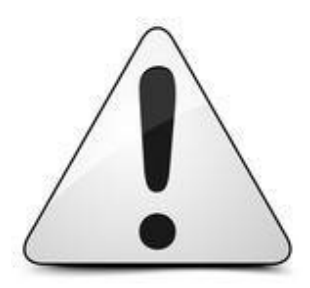

Instalaci a uvedení do provozu, stejně jako připojení elektrických komponentů, musí provádět výhradně osoba odborně způsobilá s patřičnou elektro-technickou kvalifikací v souladu se všemi národními normami a vyhláškami platnými v zemi instalace. Během instalace a uvádění do provozu musí být dodrženy instrukce a bezpečnostní opatření uvedené v tomto návodu. Provozovatel nesmí provádět žádné zásahy a je povinen se řídit pokyny uvedenými níže a dodržovat je tak, aby nedošlo k poškození zařízení nebo k újmě na zdraví obsluhujícího personálu při dodržení pravidel a norem bezpečnosti práce.

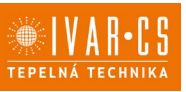

## **UPOZORNĚNÍ**

Tento návod k instalaci a použití je nedílnou součástí zařízení, na které je instalováno. Jsou zde uvedena důležitá obecná upozornění a základní bezpečnostní pravidla.

 $\triangle$  Pro rychlou a správnou montáž komponentů postupujte pečlivě dle kroků uvedených v jednotlivých sekcích tohoto návodu.

#### **POPIS**

Příslušenství IVAR.BUTLER PRO je kompletní ovládací jednotka bez displeje určená pro instalaci do elektrického panelu tepelného čerpadla nebo fancoilu či jiného domovního zařízení. Může být použito k nastavení a řízení celého systému pomocí chytrého telefonu, tabletu nebo PC prostřednictvím internetového připojení. e kompletni ovládaci jednotka bez dis<br>rpadla nebo fancoilu či jiného domovrázní celého systému pomocí chytrého<br>ipojení.<br>juo provedeních:<br>a otestované přímo ve výrobě<br>amostatně<br>ch klimatických zón a 31 akčních člení<br>mostatn

BUTLER PRO je k dispozici ve dvou provedeních:

- Příslušenství instalované a otestované přímo ve výrobě
- Příslušenství dodávané samostatně

#### **FUNKCE**

- Ovládání až 10 nezávislých klimatických zón a 31 akčních členů
- Ovládání sálavého topného systému a radiátorů
- Ovládání pokojové teploty
- Přepínání režimů vytápění / chlazení
- Denní a týdenní časové programování větracích systémů
- Regulace a programování přípravy teplé vody
- Komfortní profily dle potřeb zákazníka: teplota, rychlost ventilátoru atd.
- Zobrazení spotřeby tepelného čerpadla (s instalovaným kitem Energy Monitor, volitelné příslušenství)
- Dálkové ovládání přes aplikaci
- Vzdálené připojení pro zobrazení a úpravu funkčních parametrů

#### **Konektivita**

- Ethernet port pro připojení k internetu přes router v systému
- 3 RS 485 porty (Modbus RTU) při připojení zařízení k sériovému vedení přes AWG22 dvoužilový stíněný kabel

### **OBSAH DODÁVKY**

Součástí dodávky webserveru BUTLER PRO je:

#### **Zařízení instalované a testované ve výrobním závodu:**

1 BUTLER PRO webserver s napájením, el. zapojením a ON-OFF spínačem

1 Návod k instalaci a použití

### **Zařízení dodávané samostatně jako příslušenství**

- 1 Webserver BUTLER PRO
- 1 Návod k instalaci a použití
- 3 Odpory k ukončení obvodu

## **4) Instalace samostatně dodávaného webserveru BUTLER PRO**

Modul musí být instalován do vhodné elektrické rozvodné skříně a namontován na DIN lištu 35 mm.

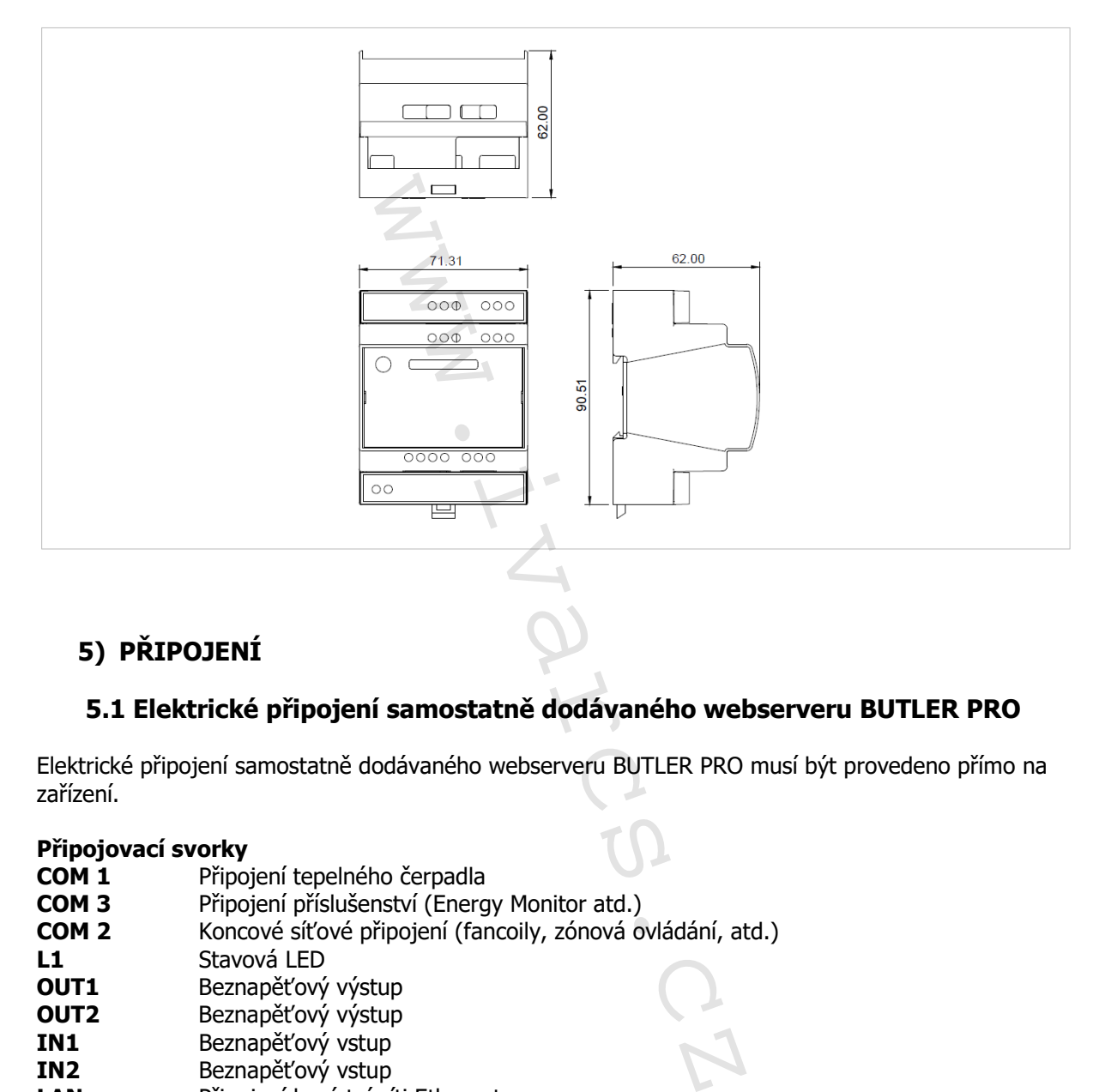

# **5) PŘIPOJENÍ**

### **5.1 Elektrické připojení samostatně dodávaného webserveru BUTLER PRO**

Elektrické připojení samostatně dodávaného webserveru BUTLER PRO musí být provedeno přímo na zařízení.

#### **Připojovací svorky**

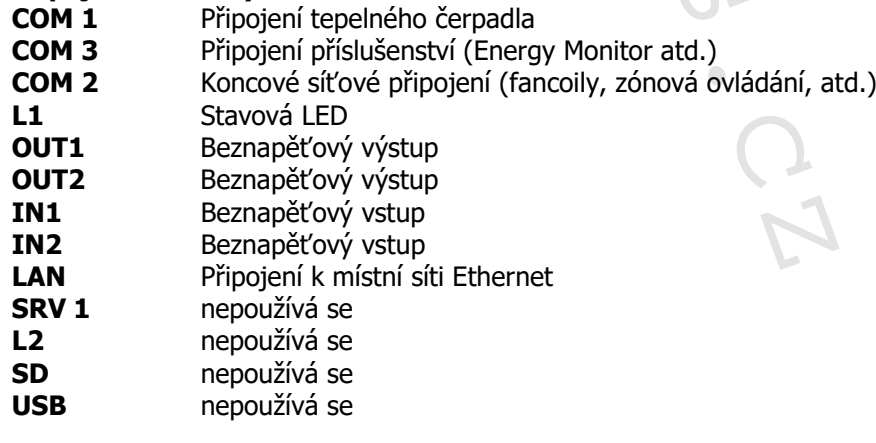

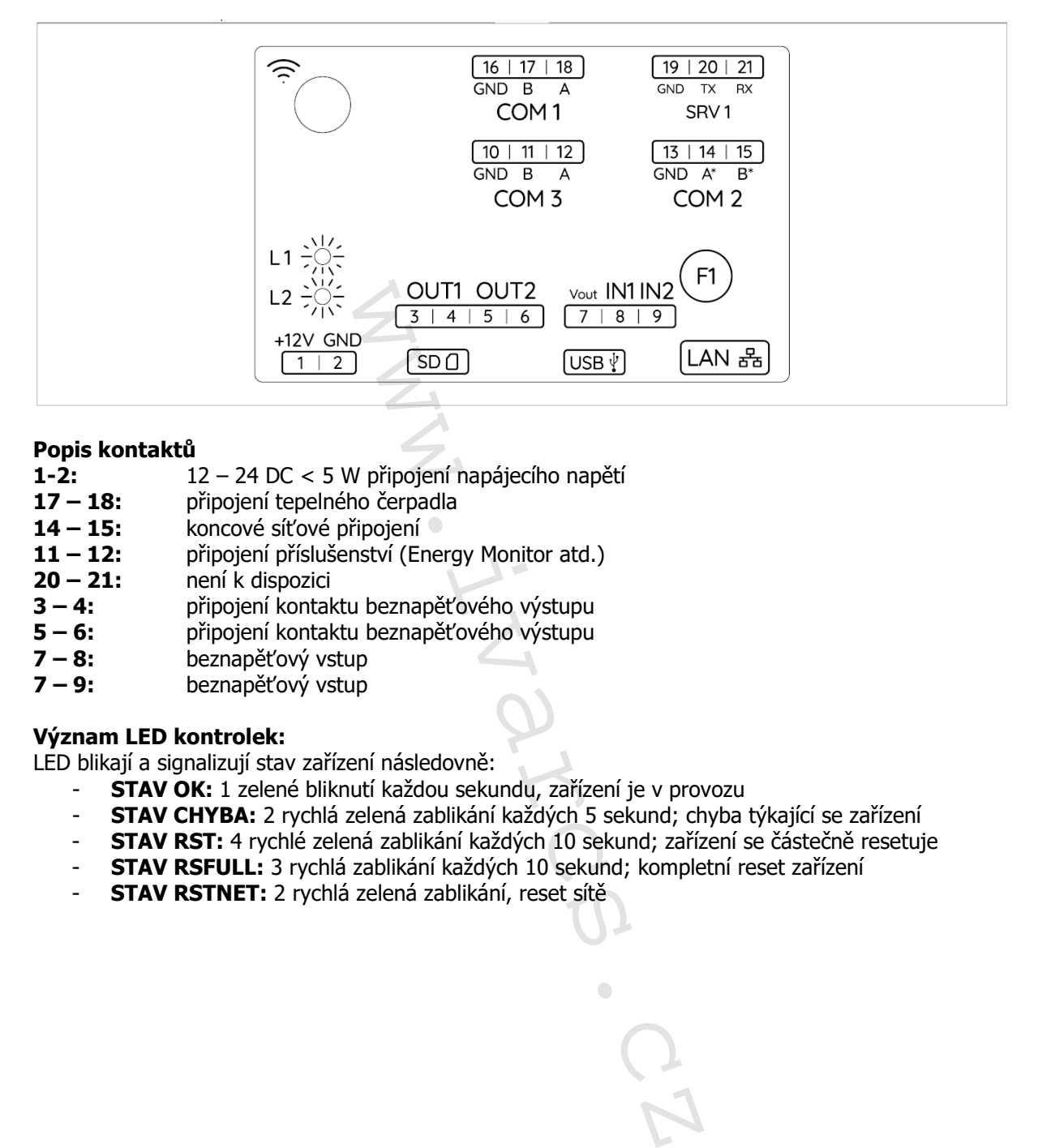

#### **Popis kontaktů**

- **1-2:** 12 24 DC < 5 W připojení napájecího napětí
- 17 18: připojení tepelného čerpadla<br>14 15: koncové síťové připojení
- koncové síťové připojení
- 11 12: připojení příslušenství (Energy Monitor atd.)<br>20 21: není k dispozici
- **20 21:** není k dispozici
- **3 4:** připojení kontaktu beznapěťového výstupu<br>**5 6:** připojení kontaktu beznapěťového výstupu
- **5 6:** připojení kontaktu beznapěťového výstupu
- **7 8:** beznapěťový vstup<br>**7 9:** beznapěťový vstup
- **7 9:** beznapěťový vstup

#### **Význam LED kontrolek:**

LED blikají a signalizují stav zařízení následovně:

- **STAV OK:** 1 zelené bliknutí každou sekundu, zařízení je v provozu
- **STAV CHYBA:** 2 rychlá zelená zablikání každých 5 sekund; chyba týkající se zařízení
- **STAV RST:** 4 rychlé zelená zablikání každých 10 sekund; zařízení se částečně resetuje
- **STAV RSFULL:** 3 rychlá zablikání každých 10 sekund; kompletní reset zařízení
- **STAV RSTNET:** 2 rychlá zelená zablikání, reset sítě

5/17

### **5.1.2 Schéma el. zapojení webserveru BUTLER PRO**

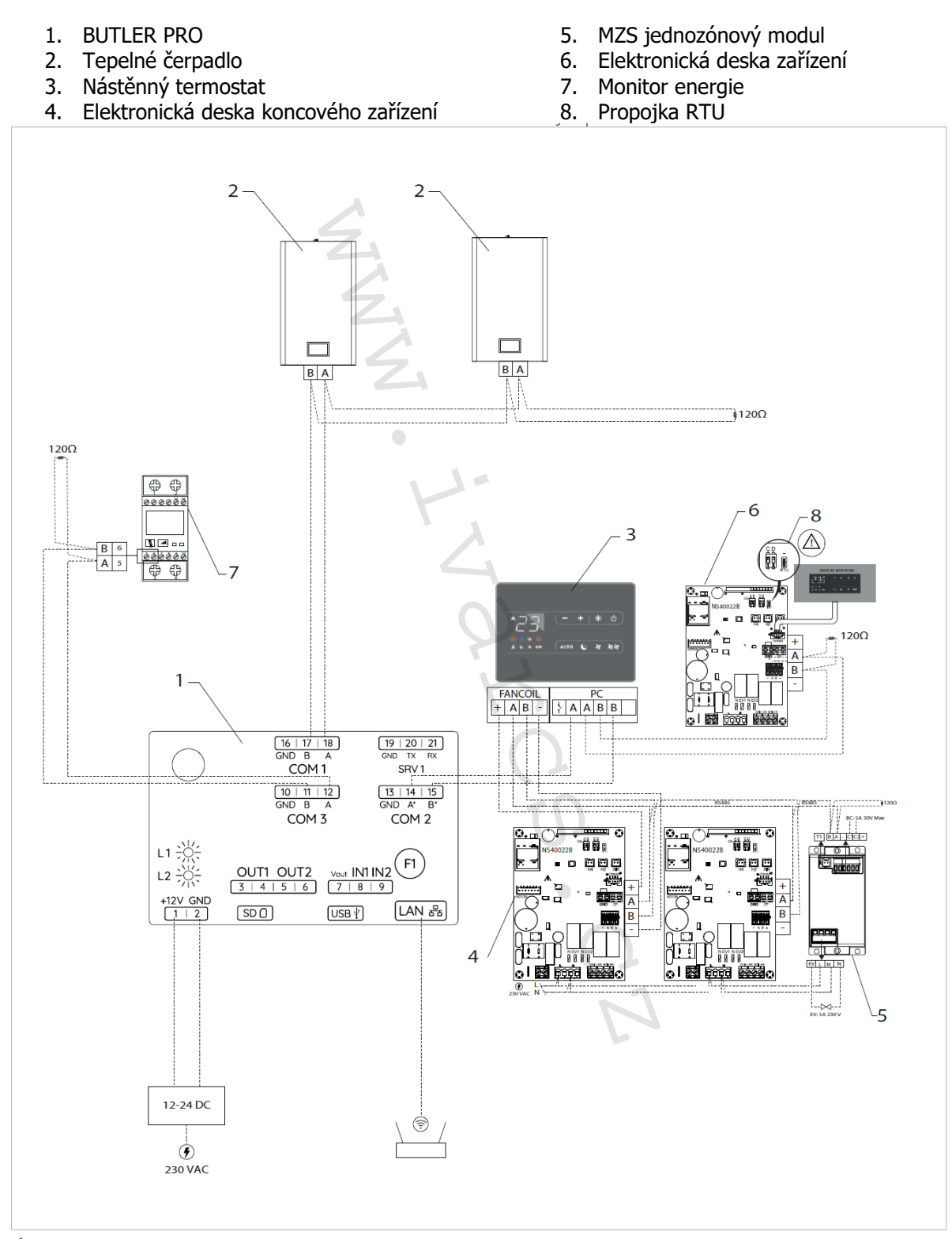

 $\triangle$  V případě připojení s jednotkami ESE645 – ESE648 – ECA644 – ECA647 musí být umístěna propojka RTU, která je součástí dodávky.

 $\triangle$  V této verzi je dodáván pouze BUTLER PRO. Instalaci dalších komponentů musí zajistit instalační technik.

Návod\_IVAR.BUTLER PRO\_09/23 IVAR CS spol. s r.o., Velvarská 9-Podhořany, 277 51 Nelahozeves www.ivarcs.cz

### **5.1.3 Kompatibilita pro ovládání koncových zařízení a zdrojů tepla/chladu**

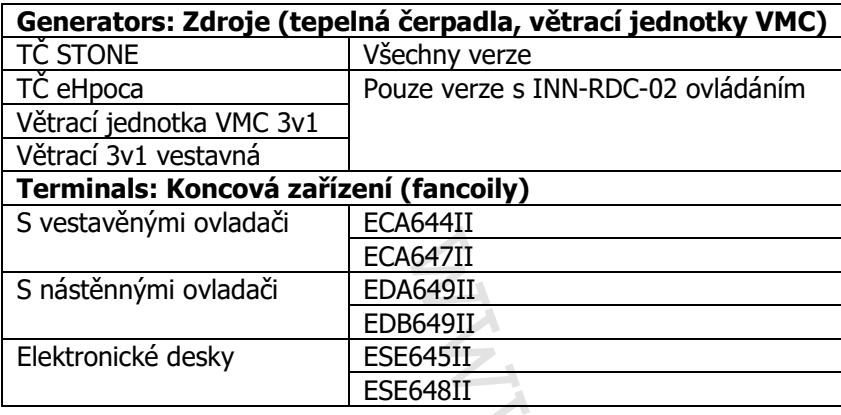

### **5.2 Elektrické připojení webserveru instalovaného a testováno ve výrobě**

Elektrické připojení příslušenství BUTLER PRO instalovaného a testovaného ve výrobním závodě musí být provedeno na svorkovnici umístěné v elektrické skříni přístroje.

### **PŘIPOJOVACÍ SVORKY**

- **A2-B2** COM 2: Připojení koncových zařízení v síti (fancoily, zónové ovladače, atd.)
	- **A3-B3** COM 3: Připojení příslušenství (Energy Monitor, wattmetry, atd.)

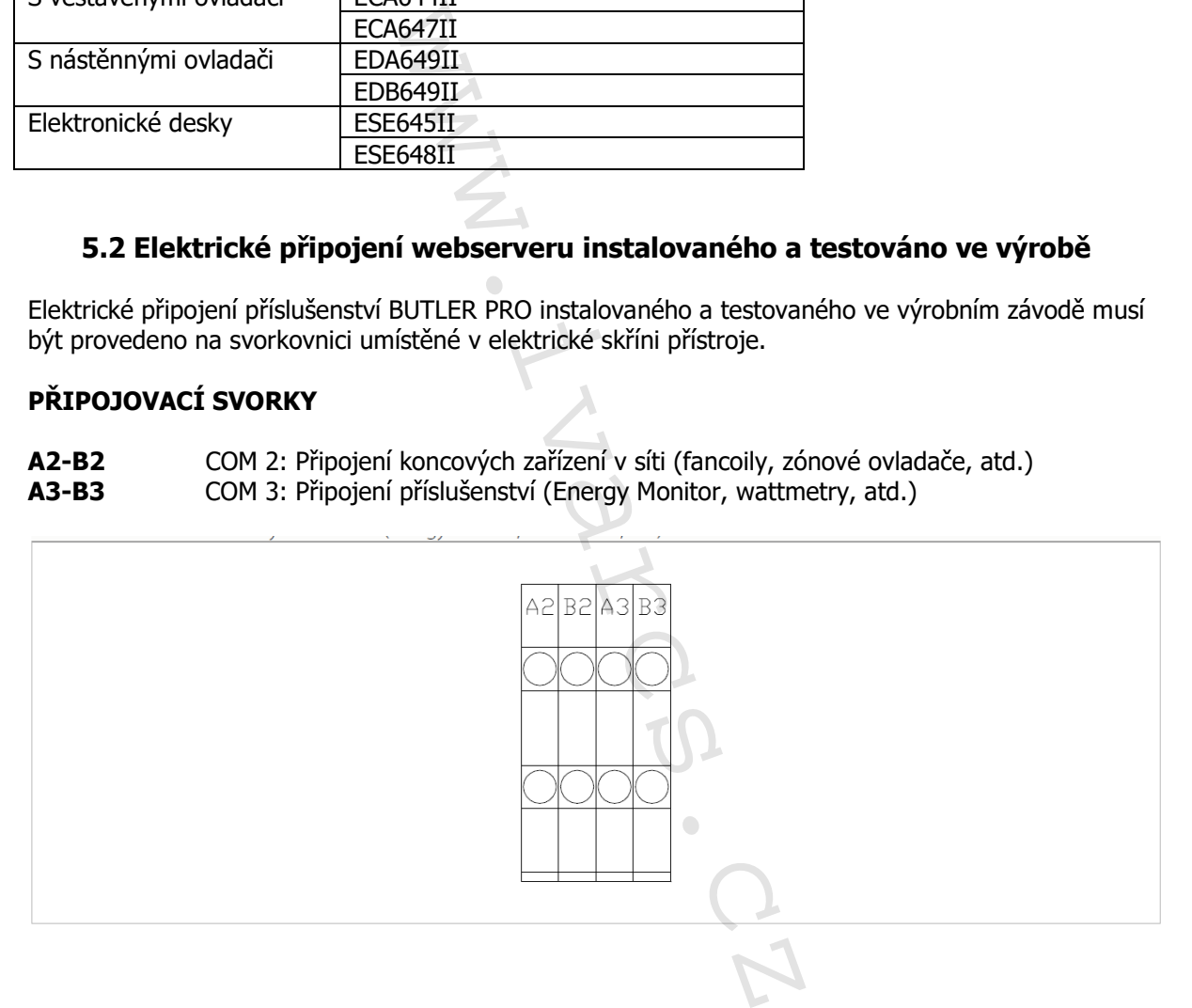

 $\mathscr{W}$  | V A R  $\cdot$ 

**TEPELNÁ TECHNIKA** 

C S

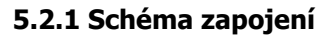

- 1. Svorkovnice pro el. připojení
- 2. Nástěnný termostat (viz tabulka v bodu 5.1.3)
- 3. Elektronická deska koncového zařízení
- 4. MZS jednozónový modul
- 5. Elektronická deska zařízení
- 6. Energy Monitor

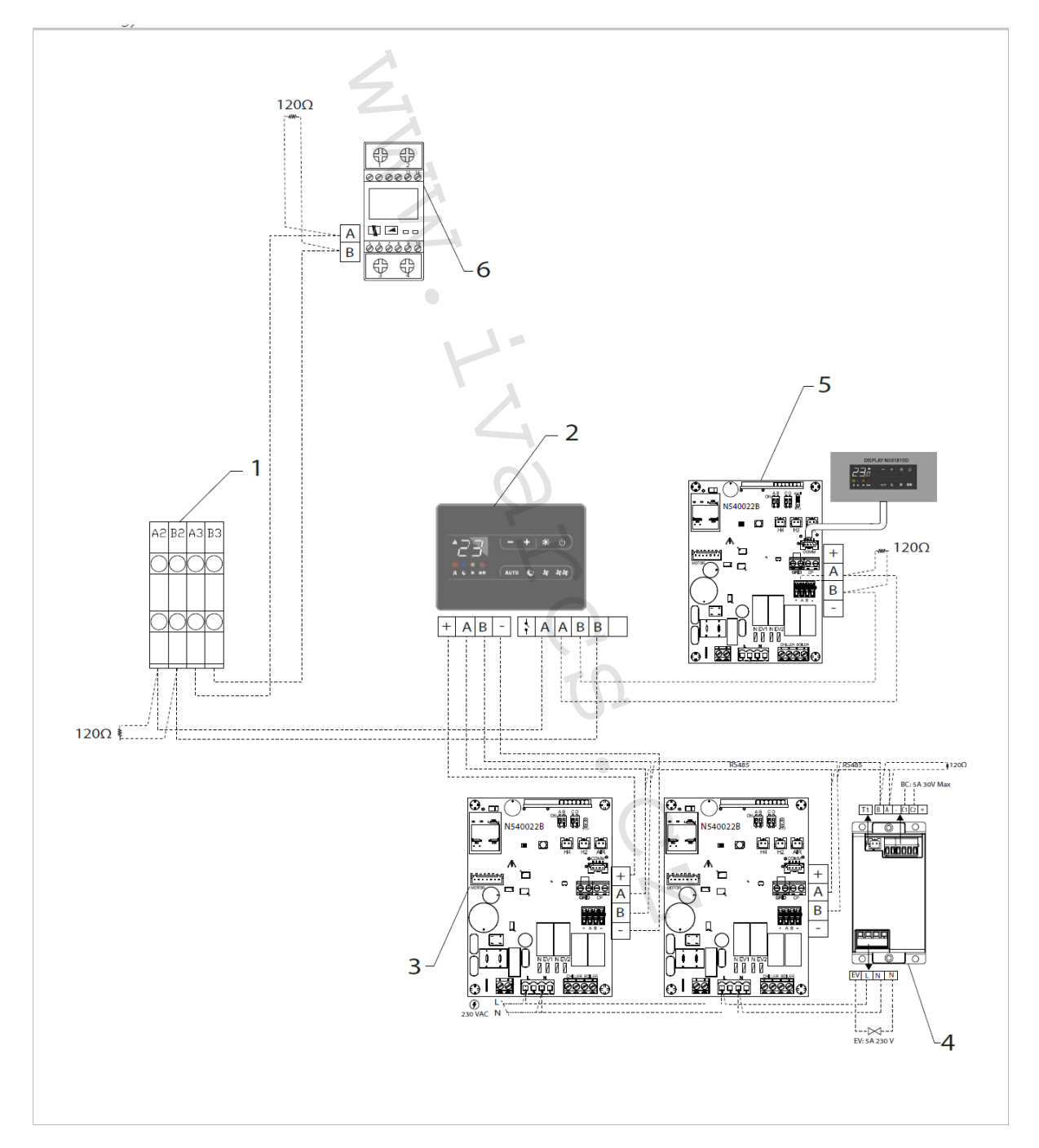

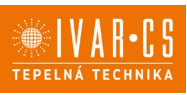

### **5.3 Připojení**

Pro připojení postupujte následovně:

- Sejměte koncovou část izolace a odhalte konce vodičů kabelu.
- Postupujte dle schématu el. zapojení.
- Vložte kabel do svorky.
- Zcela vložte kabel.

 $\triangle$  Pružinové svorky jsou použitelné pro připojení kabelů s pevnými nebo ohebnými vodiči o průřezu 0,2 až 1 mm<sup>2</sup>, zatímco pokud jsou opatřeny dutinkami s plastovou izolací, jejich průřez musí být max. 0,75 mm2.

### **Sériové zapojení sítě RS485**

 $\triangle$  Použijte dvoužilový kabel vhodný pro sériové připojení RS485 s minimálním průřezem 0,35 mm<sup>2</sup>.

 $\triangle$  Dvoupólový kabel veďte odděleně od napájecích kabelů.

 $\triangle$  Délka připojovacích vodičů by měla být co možná nejkratší.

Vedení zakončete odporem 120 Ω.

 $\bigcirc$  Je zakázáno provádět zapojení do hvězdy "star".

Pro správný provoz je důležitá volba materiálů a způsob zapojení. Musejí být odděleny od napájecích vodičů a vedeny přímo bez jakýchkoliv přípojek, neměly by být zapojeny do hvězdy! Vodiče musejí mít minimální průřez 0,5 mm<sup>2</sup>, vedení začíná od jednotky Master k prvnímu zařízení (slave **ECA644, ECA647, ESD659 nebo ECA644**) a pokračuje směrem k dalšímu. Maximální délka připojení je 1200 m a k poslednímu zařízení musí být připojen 120Ω odpor. Připojení RS485 je polarizované, dodržujte označení "A" a "B" na každém připojovaném zařízení. lné pro připojení kabelů s pevnými ne<br>u opatřeny dutinkami s plastovou izol<br>dný pro sériové připojení RS485 s min<br>leně od napájecích kabelů.<br>měla být co možná nejkratší.<br>0 Ω.<br>ií do hvězdy "star".<br>blba materiálů a způsob z

# **6) NASTAVENÍ**

### **6.1 Připojení webserveru**

- Pro připojení použijte síťový kabel.
- Připojte LAN port k počítači.

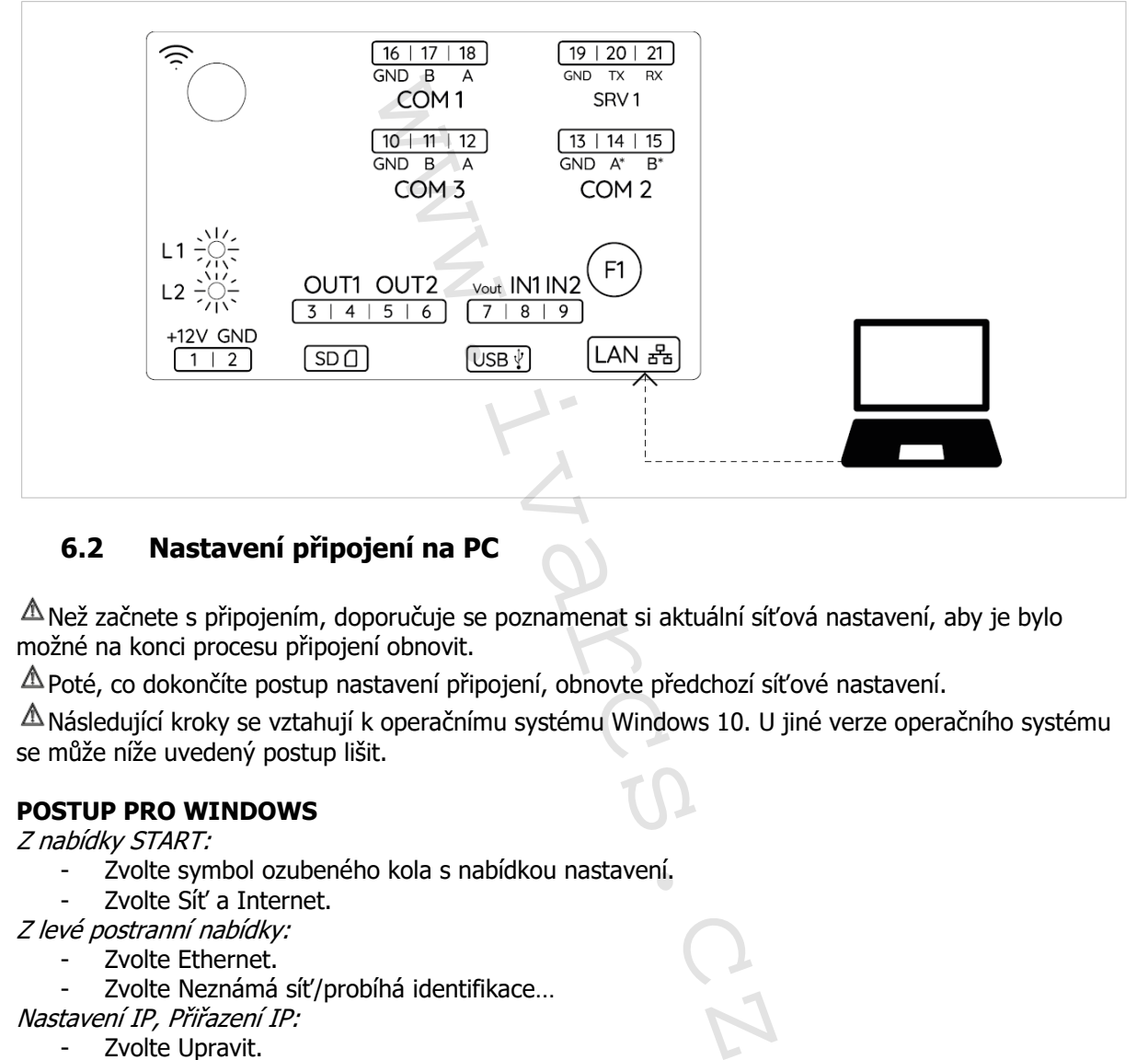

## **6.2 Nastavení připojení na PC**

 $\triangle$  Než začnete s připojením, doporučuje se poznamenat si aktuální síťová nastavení, aby je bylo možné na konci procesu připojení obnovit.

Poté, co dokončíte postup nastavení připojení, obnovte předchozí síťové nastavení.

 $\triangle$  Následující kroky se vztahují k operačnímu systému Windows 10. U jiné verze operačního systému se může níže uvedený postup lišit.

### **POSTUP PRO WINDOWS**

Z nabídky START:

- Zvolte symbol ozubeného kola s nabídkou nastavení.
- Zvolte Síť a Internet.
- Z levé postranní nabídky:
	- Zvolte Ethernet.
	- Zvolte Neznámá síť/probíhá identifikace...
- Nastavení IP, Přiřazení IP:
	- Zvolte Upravit.
- Otevře se okno s nabídkou pro změnu nastavení IP:
	- Zvolte manuálně.
	- IPv4
		- Vyplňte konfigurační údaje pro nastavení.
			- o IP adresa: 10.154.132.2
			- o Délka prefixu podsítě (Subnet prefix length): 24
			- $\circ$  Brána Gateway: 10.154.132.1<br> $\circ$  DNS: není nutná
			- o DNS: není nutná

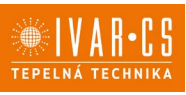

### **Konfigurační údaje:**

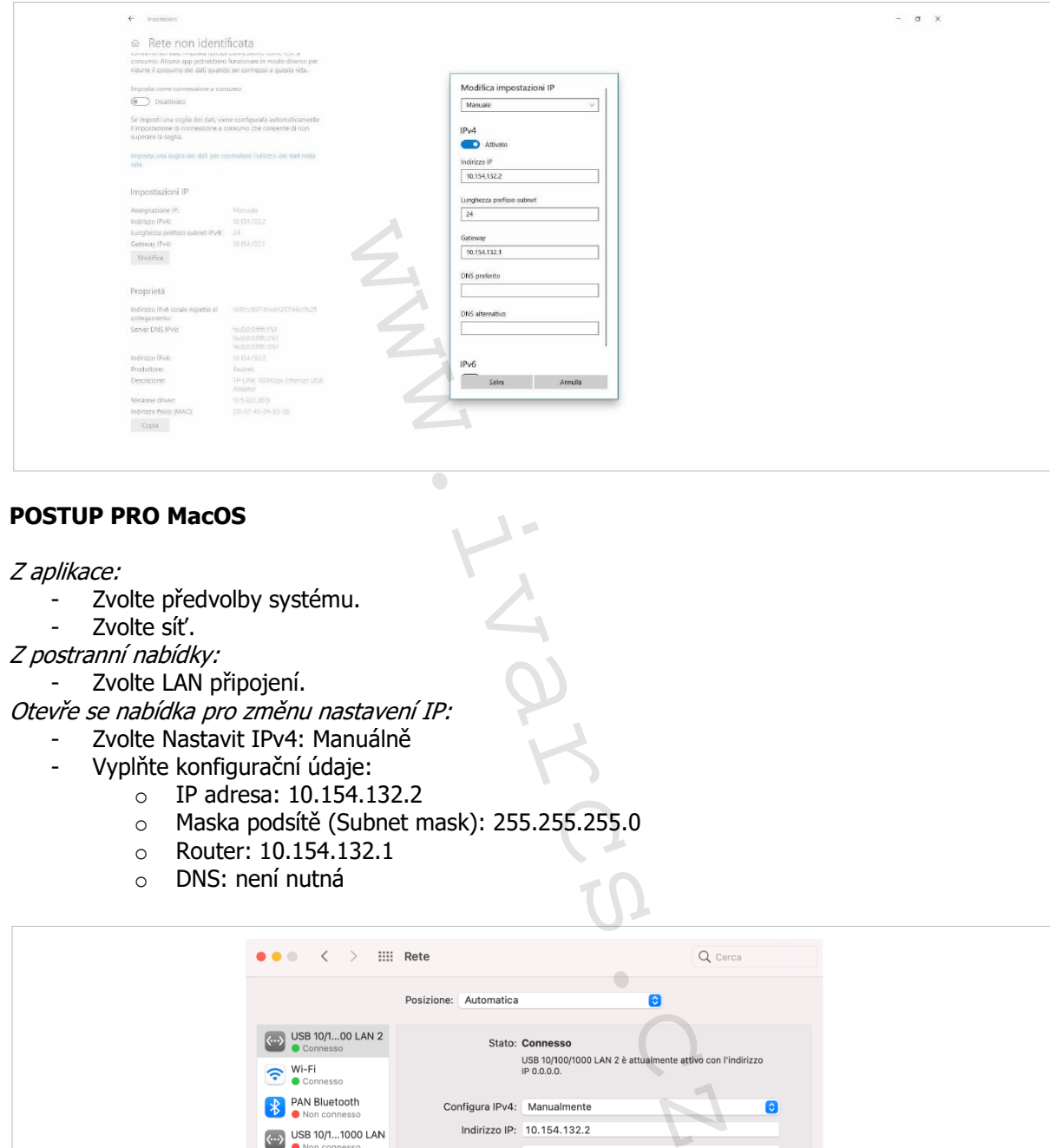

### **POSTUP PRO MacOS**

Z aplikace:

- Zvolte předvolby systému.
- Zvolte síť.
- Z postranní nabídky:

- Zvolte LAN připojení.

Otevře se nabídka pro změnu nastavení IP:

- Zvolte Nastavit IPv4: Manuálně<br>- Vynlňte konfigurační údaje:
- Vyplňte konfigurační údaje:
	- o IP adresa: 10.154.132.2
	- o Maska podsítě (Subnet mask): 255.255.255.0
	- $\circ$  Router: 10.154.132.1<br> $\circ$  DNS: není nutná
	- DNS: není nutná

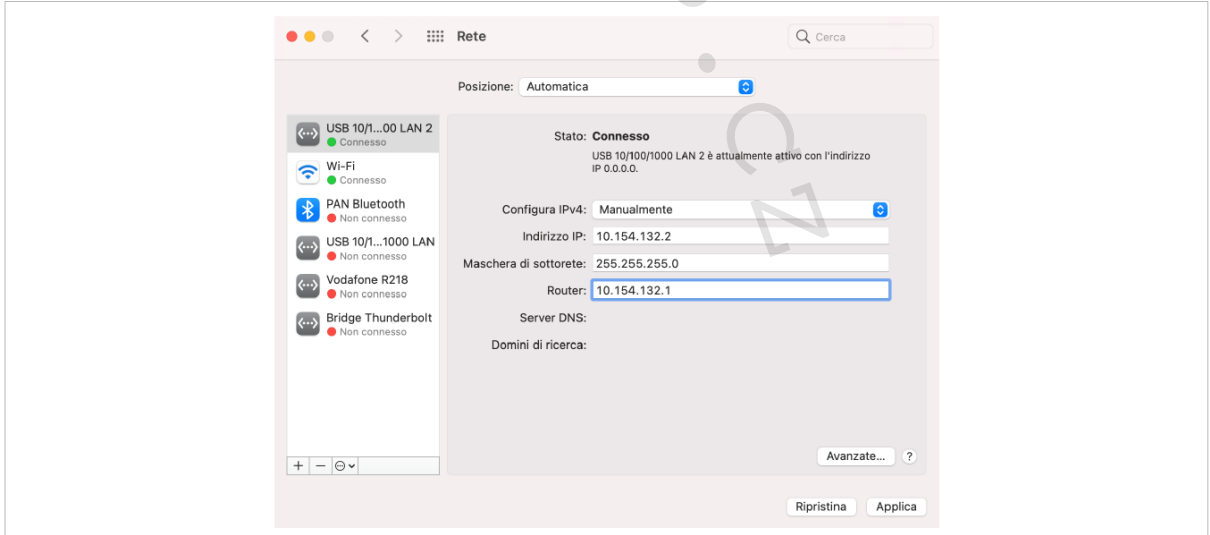

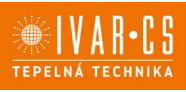

### **6.3 Připojení k zařízení**

- Otevřete prohlížeč na PC. Zadejte adresu pro připojení: o [http://10.154.132.1](http://10.154.132.1/) Zařízení je připojeno. Objeví se okno pro vyhledání zařízení.

### **6.4 Přidání koncového zařízení**

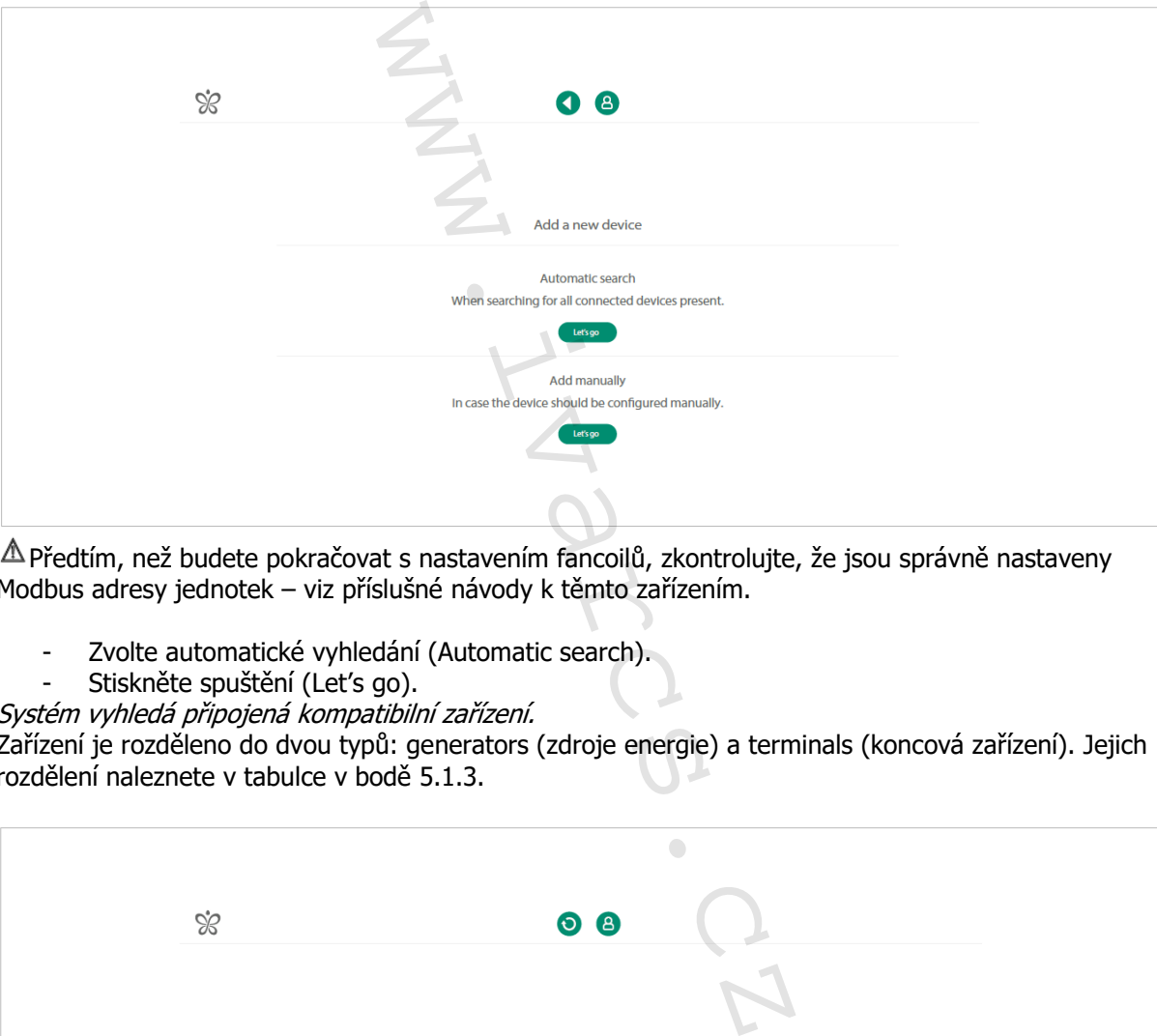

 $\triangle$  Předtím, než budete pokračovat s nastavením fancoilů, zkontrolujte, že jsou správně nastaveny Modbus adresy jednotek – viz příslušné návody k těmto zařízením.

- Zvolte automatické vyhledání (Automatic search).<br>- Stiskněte spuštění (Let's go).
- Stiskněte spuštění (Let's go).
- Systém vyhledá připojená kompatibilní zařízení.

Zařízení je rozděleno do dvou typů: generators (zdroje energie) a terminals (koncová zařízení). Jejich rozdělení naleznete v tabulce v bodě 5.1.3.

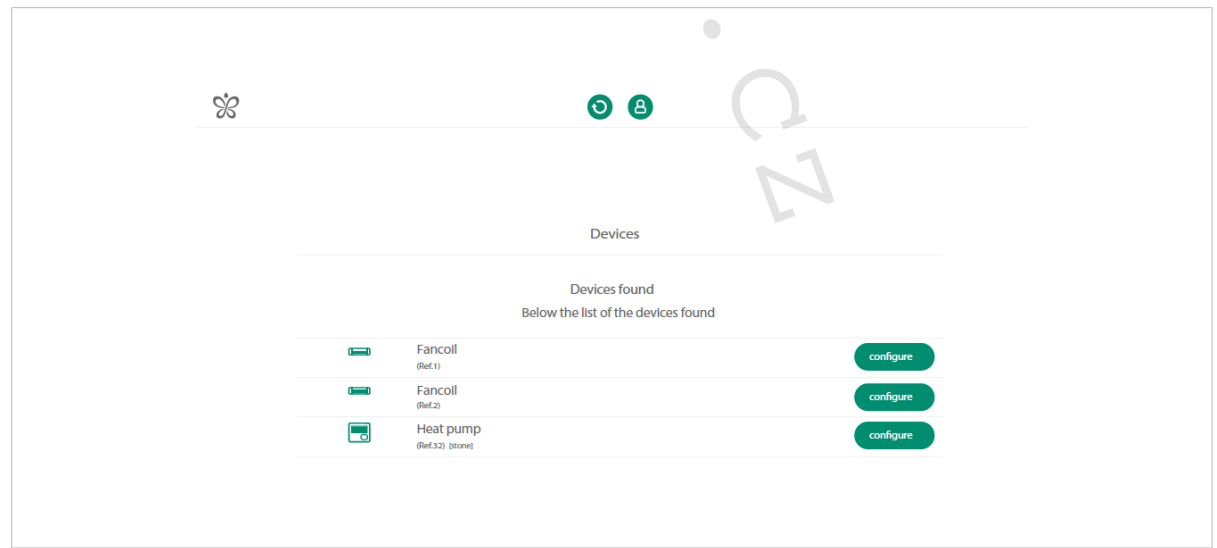

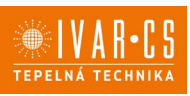

### **NASTAVENÍ ZDROJE (GENERATOR)**

- Stiskněte Nastavit (Configure).
- Zadejte název, který si přejete zařízení dát.
- Uložte.
	- Zařízení je nastaveno.
- Stiskněte OK a vraťte se k seznamu zařízení, která mají být nastavena.
- Opakujte stejný postup pro každé zařízení.

### **NASTAVENÍ KONCOVÉHO ZAŘÍZENÍ (TERMINAL)**

Stiskněte Nastavit (Configure). Objeví se okno s nabídkou ovládání jednotky fancoilu. To může být použito ke spuštění ON nebo vypnutí OFF a k zobrazení, kterou jednotku fancoilu právě nastavujete.

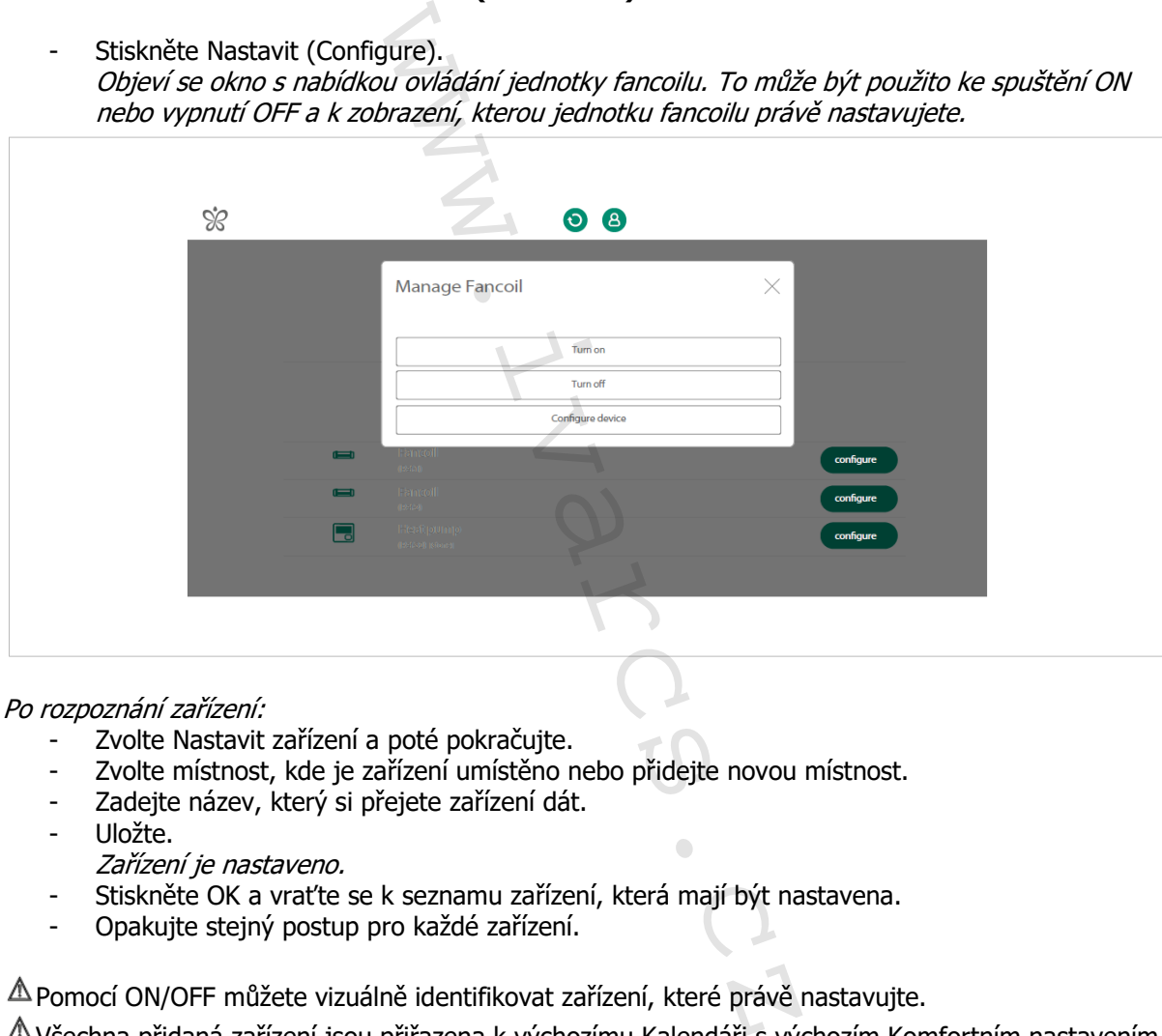

#### Po rozpoznání zařízení:

- Zvolte Nastavit zařízení a poté pokračujte.
- Zvolte místnost, kde je zařízení umístěno nebo přidejte novou místnost.
- Zadejte název, který si přejete zařízení dát.
- Uložte.
	- Zařízení je nastaveno.
- Stiskněte OK a vraťte se k seznamu zařízení, která mají být nastavena.
- Opakujte stejný postup pro každé zařízení.

Pomocí ON/OFF můžete vizuálně identifikovat zařízení, které právě nastavujte.

 $\triangle$  Všechna přidaná zařízení jsou přiřazena k výchozímu Kalendáři s výchozím Komfortním nastavením.  $\mathbb{\triangle}$  (Ref. 1) odkazuje na adresu Modbus nastaveného zařízení.

## **7) NASTAVENÍ**

Jak vyhledat zařízení připojená přes Wi-Fi naleznete v manuálu k aplikaci **InnovApp.**

### **7.1 Nastavení provozní teploty zdrojů energie (generators)**

Abyste mohli provést toto nastavení, je nutné se přihlásit jako instalační technik.

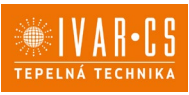

#### **Přístup k rozšířeným nastavením**

Z menu Nastavení (symbol ozubeného kola  $\mathbf{\Omega}$ )

- Zvolte Rozšířená nastavení
- Přihlaste se:
	- o **Přihlaste** se jako instalační technik:
		- Uživatelské jméno: **setup**
			- Heslo: **innova**

## **Přihlašovací údaje**

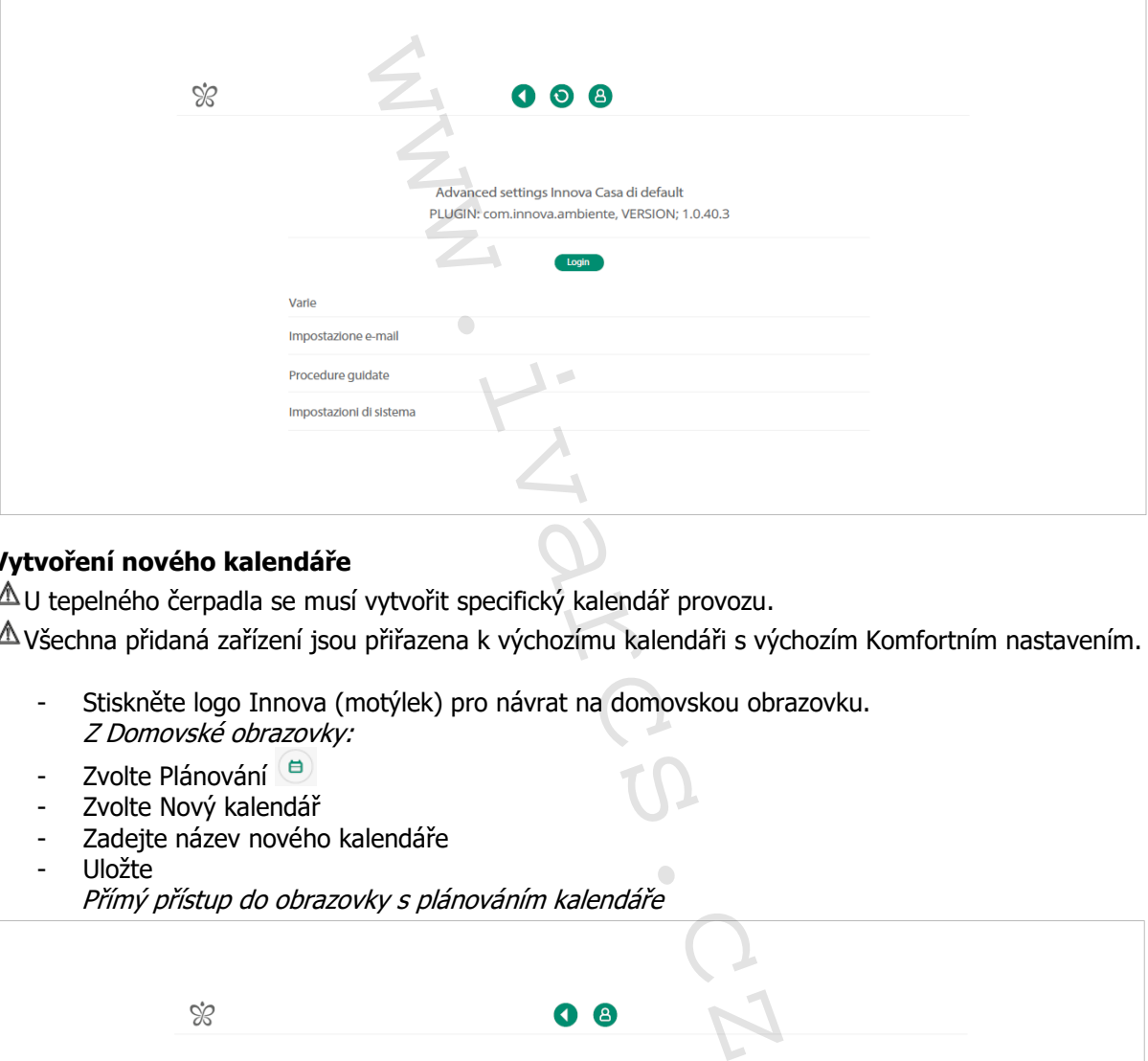

### **Vytvoření nového kalendáře**

 $\triangle$ U tepelného čerpadla se musí vytvořit specifický kalendář provozu.

Všechna přidaná zařízení jsou přiřazena k výchozímu kalendáři s výchozím Komfortním nastavením.

- Stiskněte logo Innova (motýlek) pro návrat na domovskou obrazovku. Z Domovské obrazovky:
- Zvolte Plánování
- Zvolte Nový kalendář
- Zadejte název nového kalendáře
- Uložte

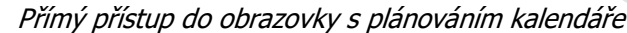

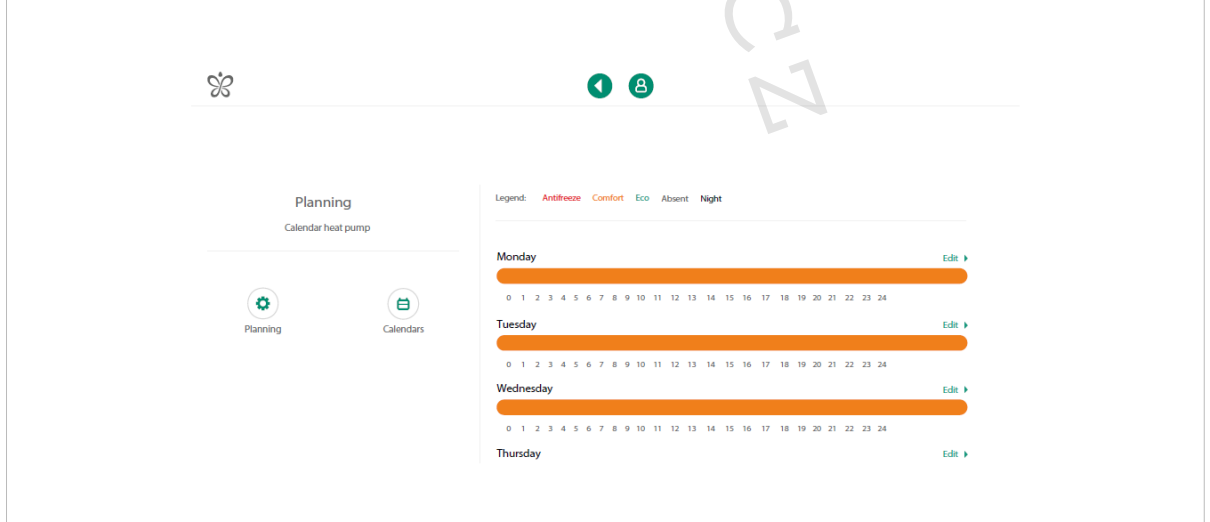

13/17

Návod\_IVAR.BUTLER PRO\_09/23 IVAR CS spol. s r.o., Velvarská 9-Podhořany, 277 51 Nelahozeves www.ivarcs.cz

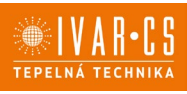

### **Přiřazení kalendáře k zařízení**

- Zvolte nastavení<br>- Zvolte instalace, míst
- Zvolte instalace, místnosti a přiřazená zařízení
- Zvolte zařízení, která mají být přiřazena

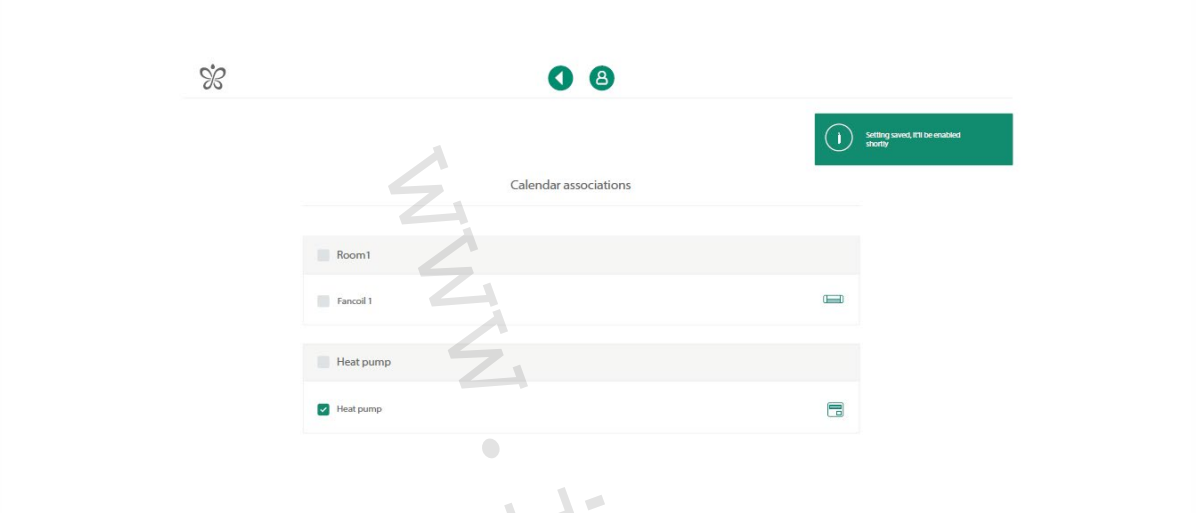

#### **Nastavení teploty**

- Vraťte se zpět k obrazovce s plánováním kalendáře. Z obrazovky s plánováním kalendáře:
- Zvolte nastavení Komfort
- Nastavte provozní teploty
- Stiskněte symbol teploty, kterou si přejete nastavit
- Zvolte správnou teplotu ze seznamu

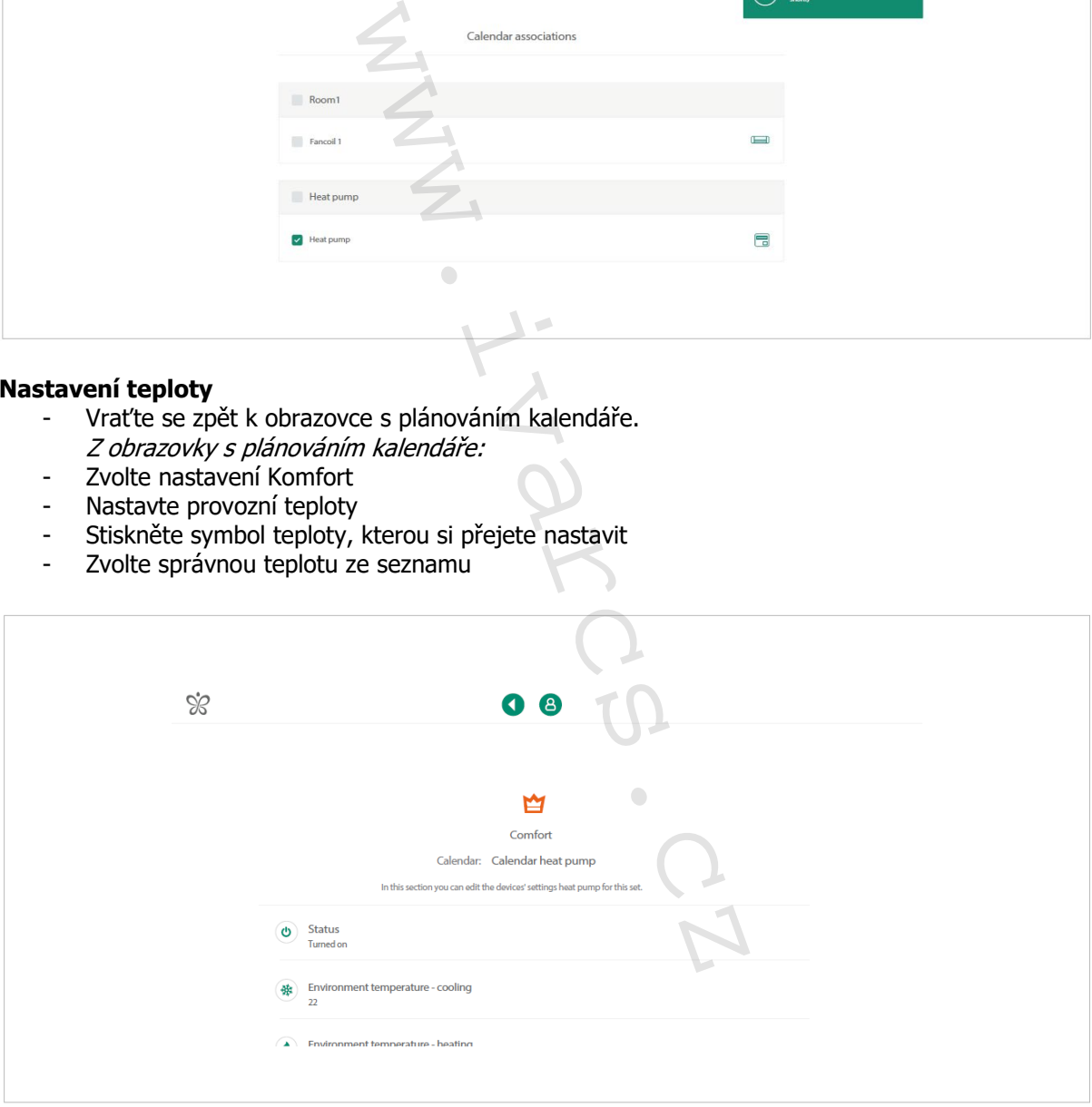

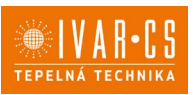

#### **Nastavení sledování spotřeby energie Energy Monitor**

Z Domovské obrazovky:

- Zvolte Nastavení<br>- Zvolte nastavení Sett
- Zvolte nastavení Settings com.innova.energymonitor Otevře se vám obrazovka s rozšířeným nastavením sledování spotřeby energie Energy Monitor

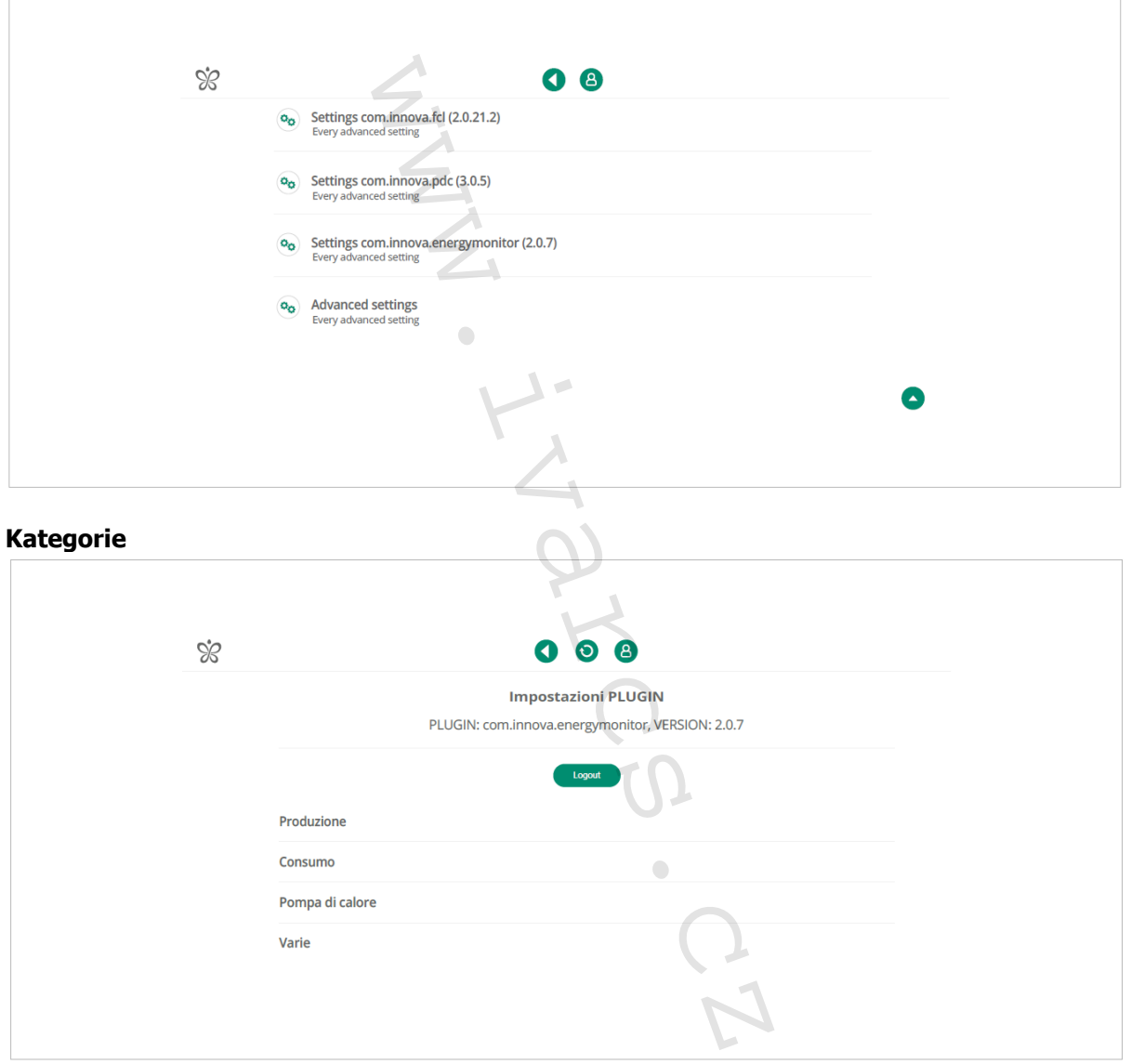

Produkce: Přiřaďte sledování energie Energy Monitor k zařízení pro výrobu energie v domě (např. solární panely).

**Spotřeba:** Přiřaďte zařízení Energy Monitor k měření spotřeby v domě (spotřebiče, atd.)

**Tepelné čerpadlo:** Přiřaďte zařízení Energy Monitor ke spotřebě tepelného čerpadla.

Nastavte každou sekci nastavením typu použitého zařízení a jeho využití.

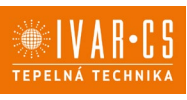

16/17

### **Konfigurace**

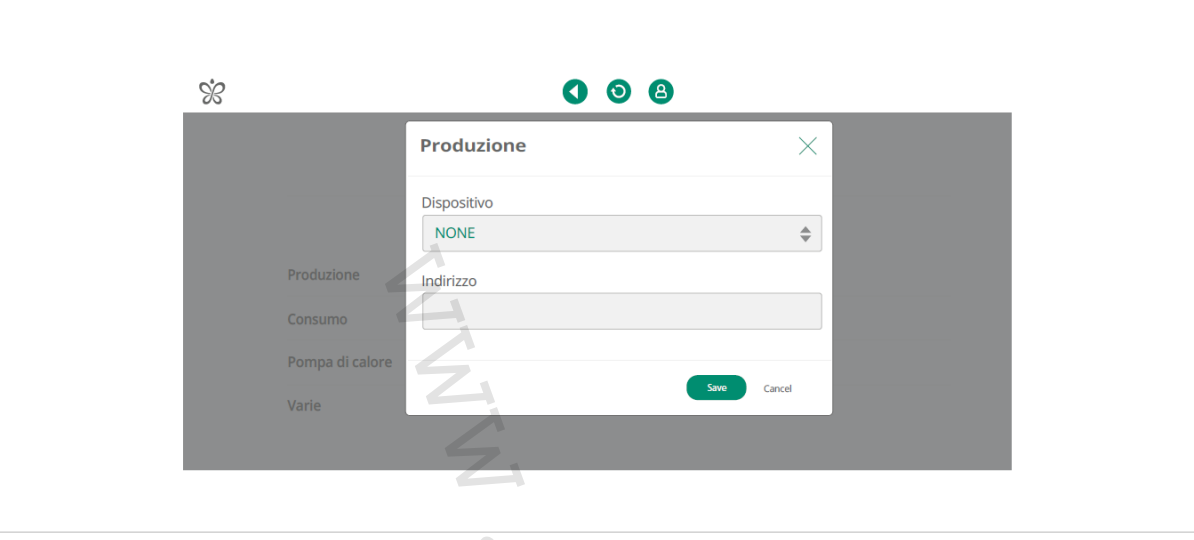

- Zvolte kategorii.
- Nastavte typ sledování energie (Energy Monitor) Zvolte typ z nabízeného seznamu
- Nastavte Modbus adresu
- Uložte, čímž se potvrdí konfigurace Tímto se vrátíte k obrazovce s rozšířeným nastavením sledování energie Energy Monitor.

Moduly Energy Monitor jsou z výroby dodávány s adresou 001. Ke stejnému webserveru BUTLER PRO mohou být připojeny maximálně 3 moduly pro sledování energie. V tomto případě je nutné nastavit odlišné Modbus adresy (např. 002, 003, …) pro různé moduly.

Nastavení Modbus adresy naleznete v manuálu k tomuto příslušenství.

### Typy modulů Energy Monitor:

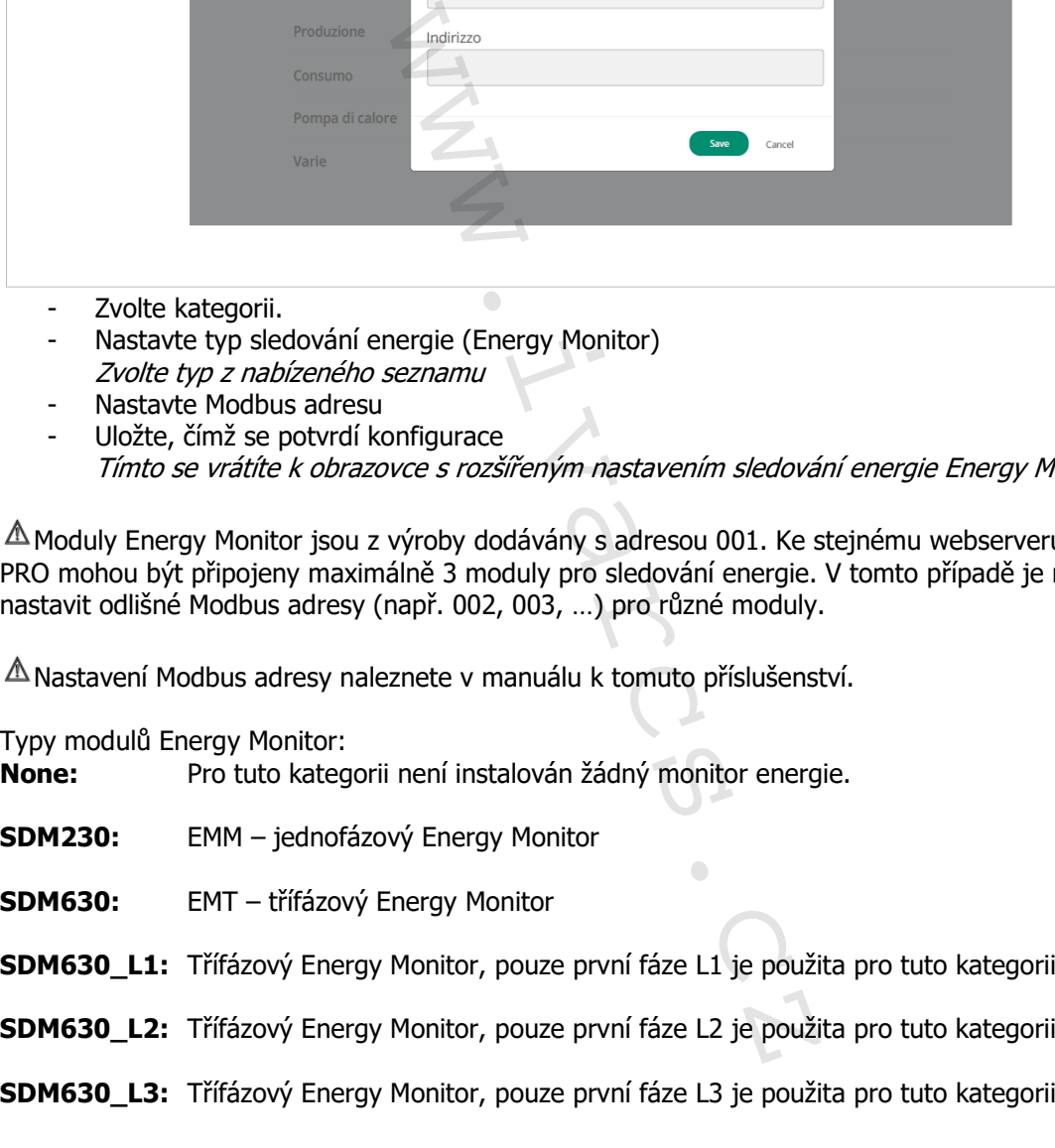

### **Závěr:**

Dokončete proces nastavení:

- Odhlaste se z Rozšířených nastavení.
- Odpojte napájecí kabel zařízení.

Všechna ostatní nastavení naleznete v návodu k aplikaci **InnovApp**.

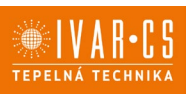

## **8) Upozornění:**

- Společnost IVAR CS spol. s r.o. si vyhrazuje právo provádět v jakémkoliv momentu a bez předchozího upozornění změny technického nebo obchodního charakteru u výrobků uvedených v tomto návodu.
- Vzhledem k dalšímu vývoji výrobků si vyhrazujeme právo provádět technické změny nebo vylepšení bez oznámení, odchylky mezi vyobrazeními výrobků jsou možné.
- Informace uvedené v tomto technickém sdělení nezbavují uživatele povinnosti dodržovat platné normativy a platné technické předpisy.
- Dokument je chráněn autorským právem. Takto založená práva, zvláště práva překladu, rozhlasového vysílání, reprodukce fotomechanikou, nebo podobnou cestou a uložení v zařízení na zpracování dat zůstávají vyhrazena.
- Za tiskové chyby nebo chybné údaje nepřebíráme žádnou zodpovědnost.

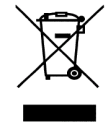

**LIKVIDACE ELEKTRICKÝCH A ELEKTRONICKÝCH ZAŘÍZENÍ se řídí zákonem o výrobcích s ukončenou životností č. 542/2020 Sb. Tento symbol označuje, že s výrobkem nemá být nakládáno jako s domovním odpadem. Výrobek by měl být předán na sběrné místo, určené pro takováto elektrická zařízení.** orskym produkce fotomechanikou, nebo podol<br>produkce fotomechanikou, nebo podo<br>ají vyhrazena.<br>**TIDACE ELEKTRICKÝCH A ELEKTRONICKÝ**<br>konem o výrobčích s ukončenou životnos<br>čuje, že s výrobkem nemá být nakládáno<br>yt předán na s

Tento návod byl přeložen z originálu č.N42086A-Rev.03.